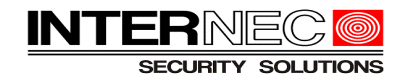

## Spis treści

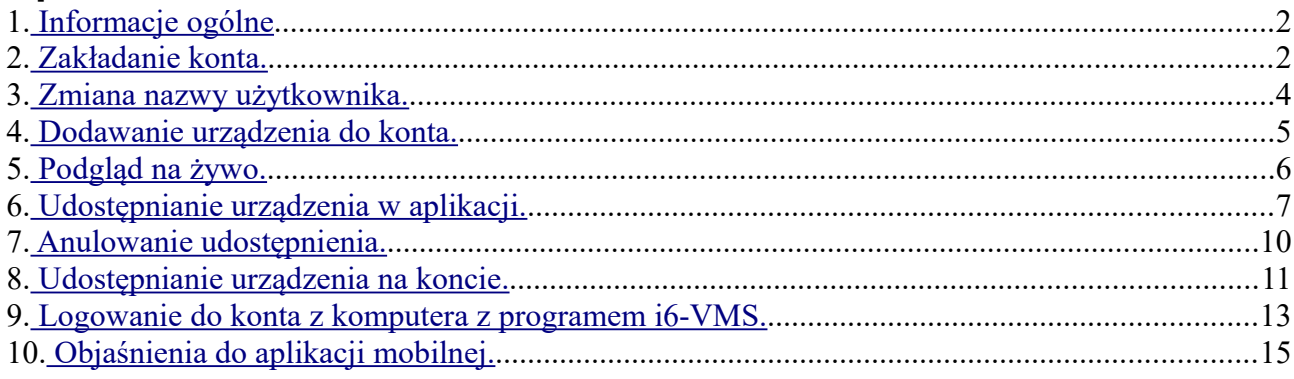

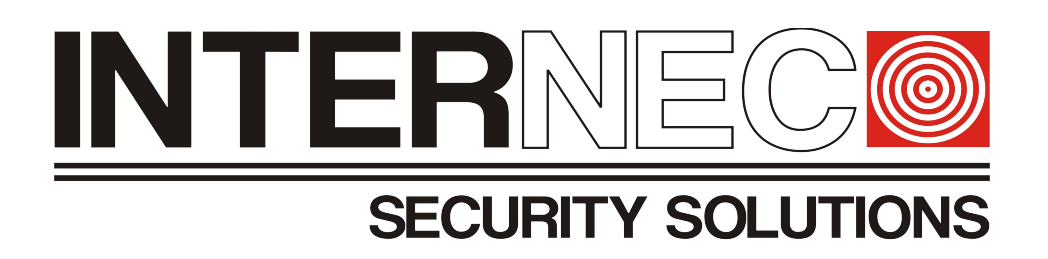

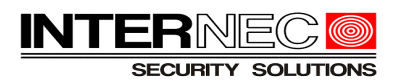

# <span id="page-1-0"></span>**1 Informacje ogólne**

 **Uwaga.** Instrukcja przeznaczona jest dla produktów Internec serii i6-x Na początek należy pobrać i zainstalować aplikację **i6-MVS** na swoim urządzeniu mobilnym. Aplikacja dostępna jest w sklepie Google Play oraz na stronie [www.internec.pl](https://www.internec.pl/info/wsparcie/programy/do-serii-i6)

# <span id="page-1-1"></span>**2 Zakładanie konta.**

Po pobraniu i zainstalowaniu aplikacji na smartfonie, uruchamiamy ją i po rozwinięciu menu w lewym, górnym rogu klikamy przycisk "Zaloguj się".

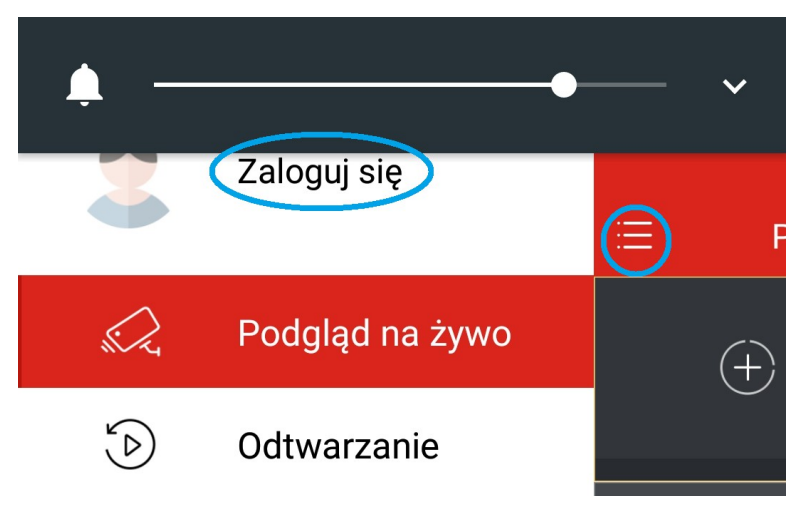

Po przejściu do ekranu logowania należy nacisnąć przycisk "Zarejestruj się"

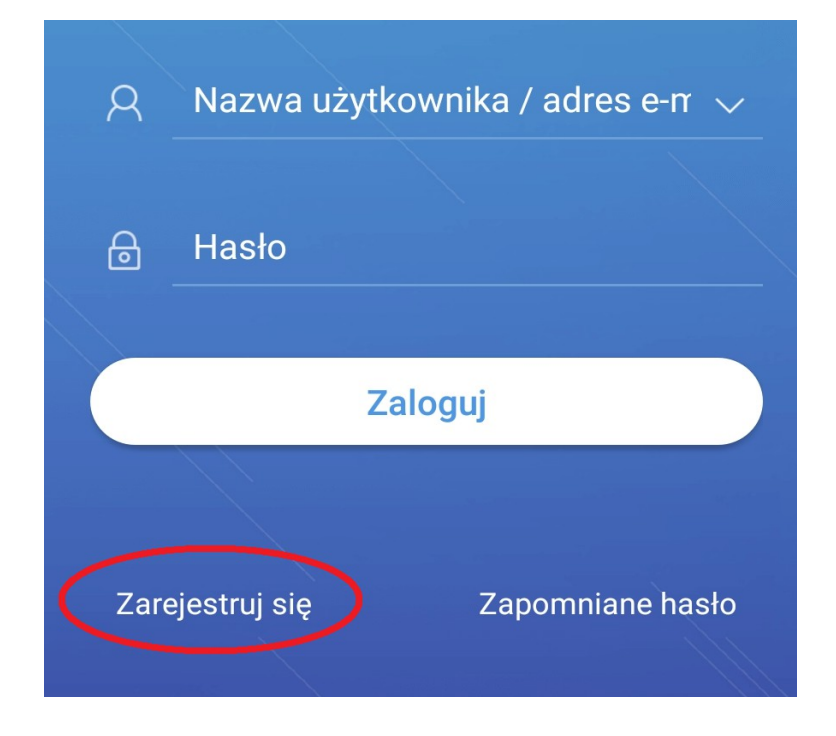

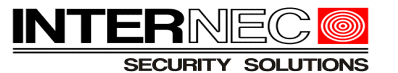

W nowym oknie należy wpisać adres e-mail, zaznaczyć opcję "Przeczytałem i zgadzam się na warunki" oraz nacisnąć przycisk "Weryfikuj".

**Adres e-mail musi być prawdziwy, gdyż dostaniemy na niego kod weryfikacyjny.**

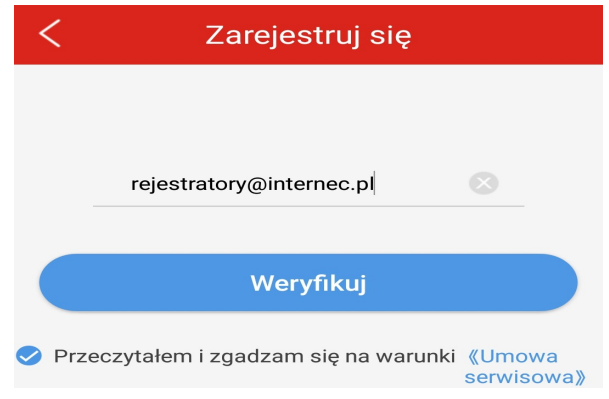

**Kod weryfikacyjny można ponownie wysłać dopiero po 60 sekundach.**

W następnym oknie należy wprowadzić kod weryfikacyjny otrzymany na adres e-mail podany w poprzednim kroku.

**UWAGA! -** należy sprawdzić wszystkie foldery poczty gdyż wiadomość może zostać zaklasyfikowana jako spam lub oferta. Czas na otrzymanie wiadomości może wynieść nawet do kilkudziesięciu minut.

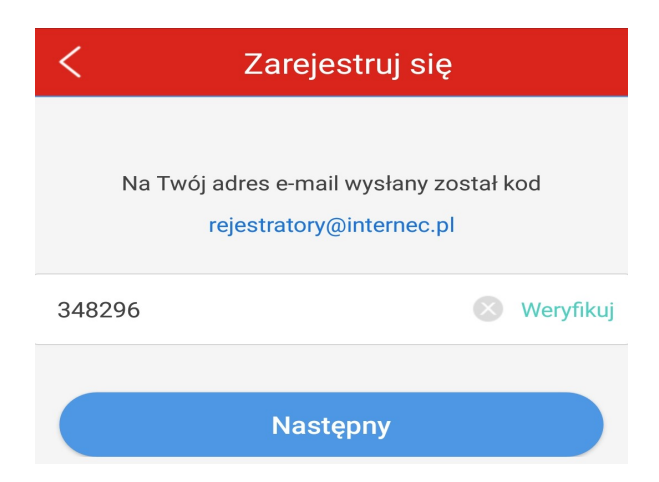

Po weryfikacji należy wprowadzić hasło do konta zgodnie z wytycznymi oraz nacisnąć przycisk "*Zarejestruj się"*.

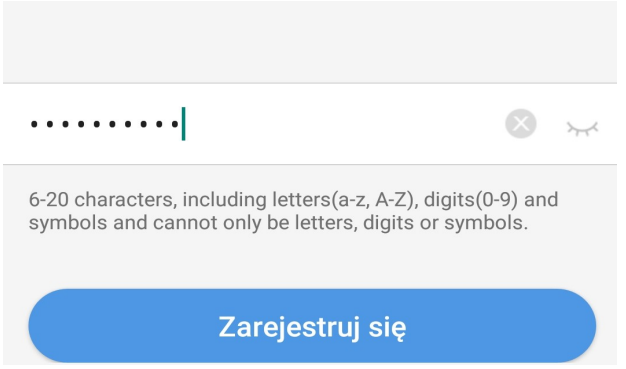

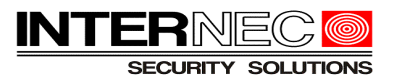

## <span id="page-3-0"></span>**3 Zmiana nazwy użytkownika.**

Możemy zmienić losowo przydzielonego nam użytkownika na własną nazwę.

W tym celu należy rozwinąć menu  $\ddot{\phantom{1}}$ 

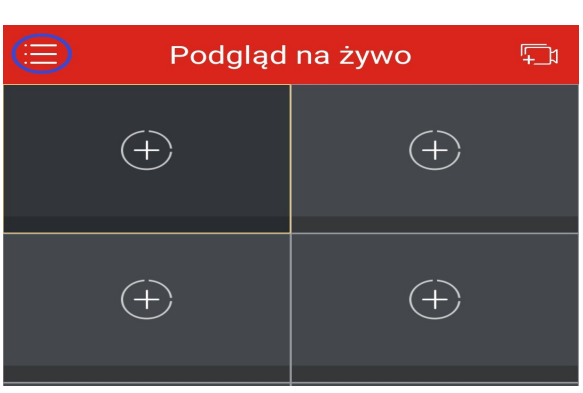

Następnie kliknąć na naszą tymczasową nazwę – na **Nazwa użytkownika** – wpisać swoją nazwę konta i zatwierdzić **OK** lub **Ѵ**.

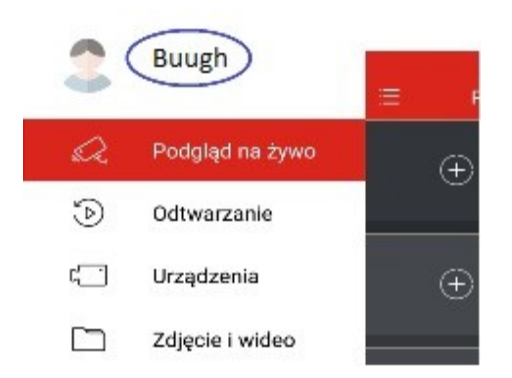

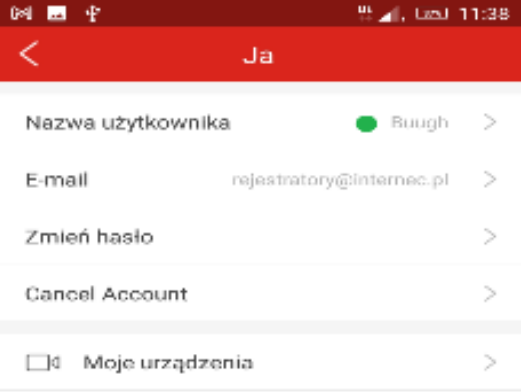

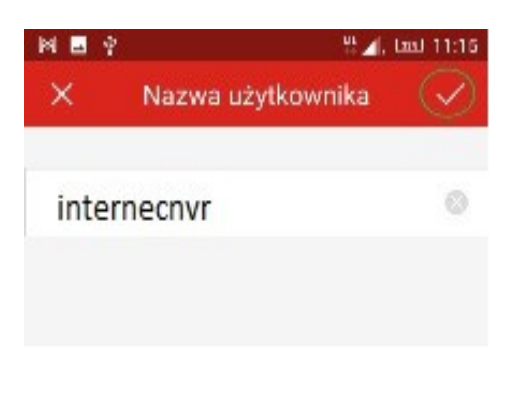

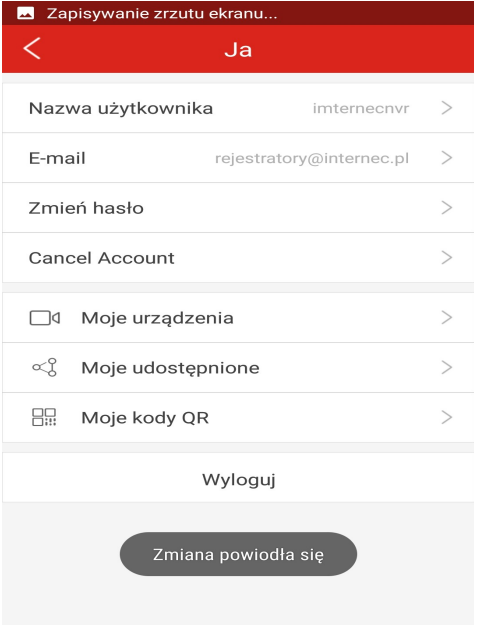

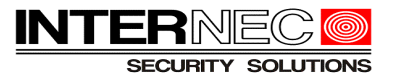

## <span id="page-4-0"></span>**4 Dodawanie urządzenia do konta.**

W tym celu należy rozwinąć menu

a następnie kliknąć na: **Urządzenia** – na **Dodaj** – wybrać sposób dodawania, a następnie zeskanować kod QR rejestratora i zatwierdzić **OK**.

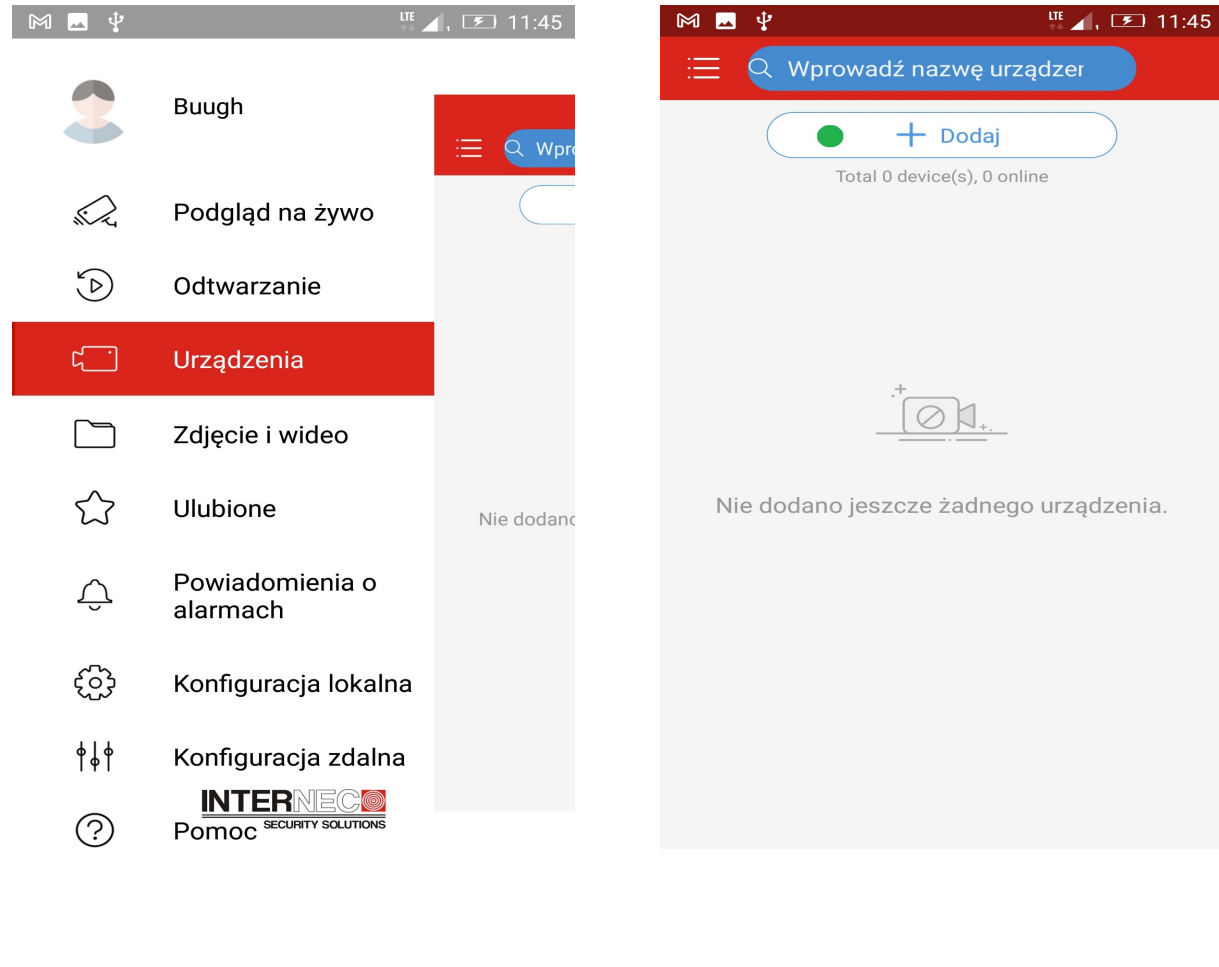

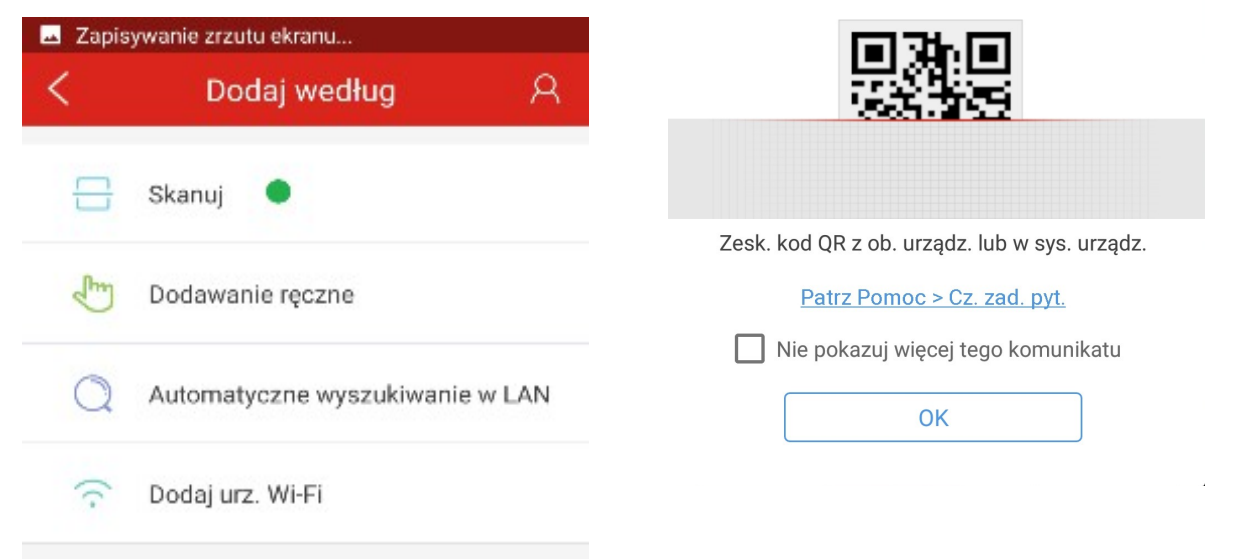

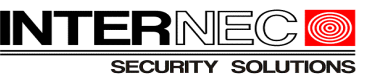

Następnie, w polu *Nazwa,* opisujemy sobie dane urządzenie i zatwierdzamy **OK** lub

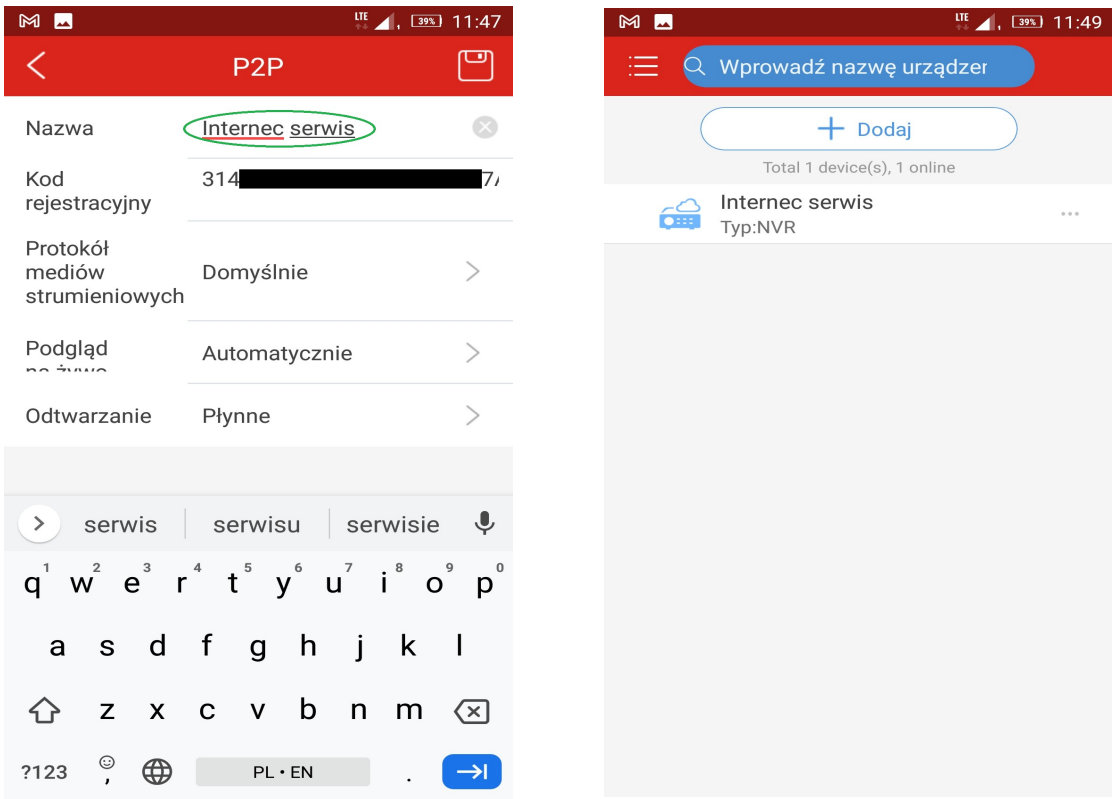

## <span id="page-5-0"></span>**5 Podgląd na żywo.**

W tym celu należy rozwinąć menu

kliknąć na: **Urządzenia (1)** – wybrać urządzenie (…) **(2)** – **Uruchom podgląd na żywo (3)**.

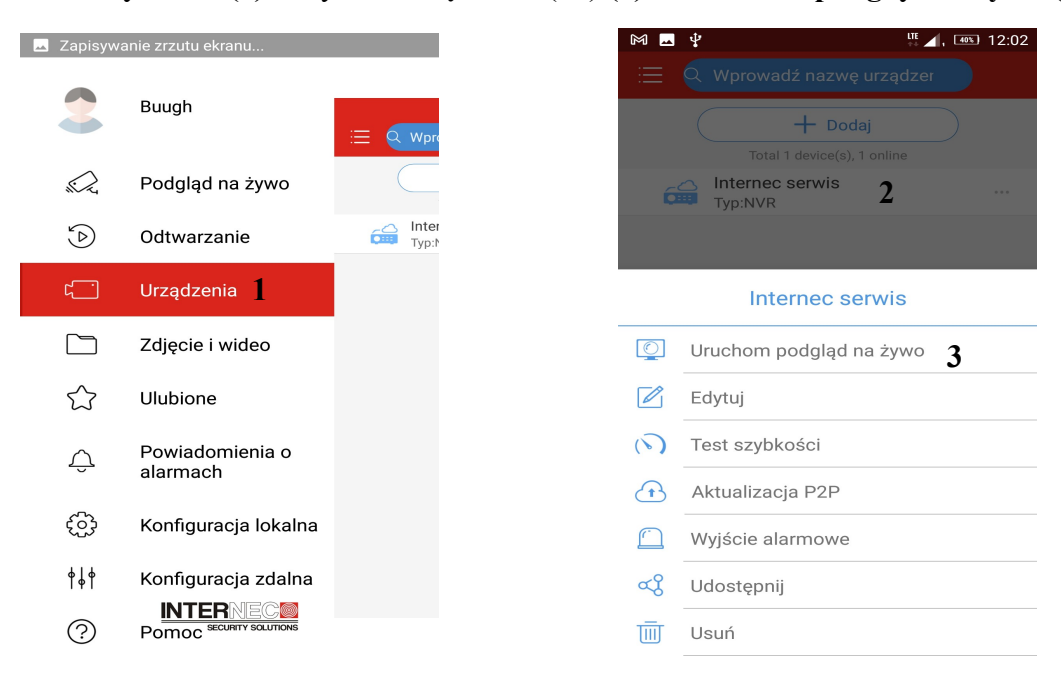

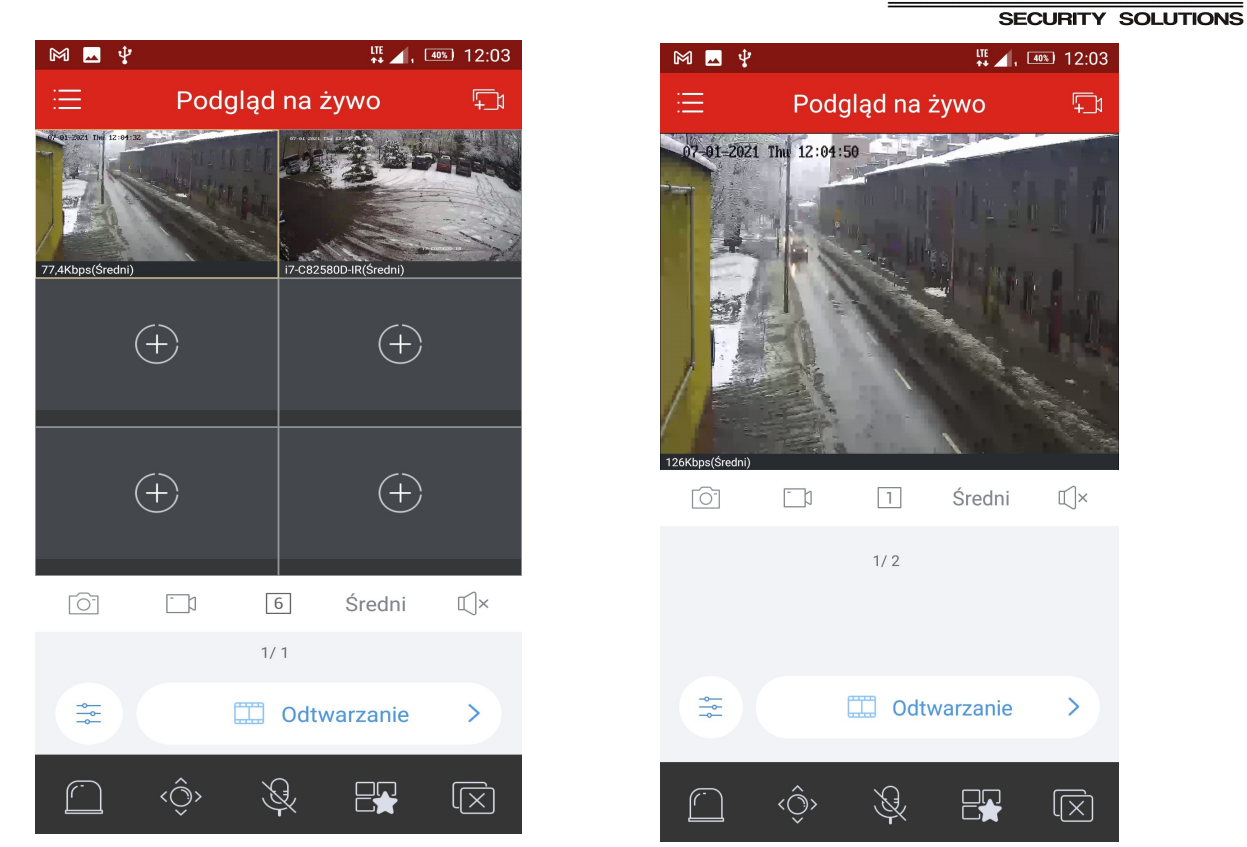

## <span id="page-6-0"></span>**6 Udostępnianie urządzenia w aplikacji.**

**Uwaga! - Aby udostępnić urządzenie musi być ono dodane do zarejestrowanego konta. Nie udostępnimy urządzenia które jest dodane do aplikacji przez p2p bez rejestracji konta.**

W tym celu należy rozwinąć menu  $\equiv$ 

a następnie kliknąć na: **Urządzenia** – wybrać urządzenie (...) – **Udostępnij**.  $\blacksquare$  Zapisywanie zrzutu ekranu  $M$   $M$   $\psi$ 

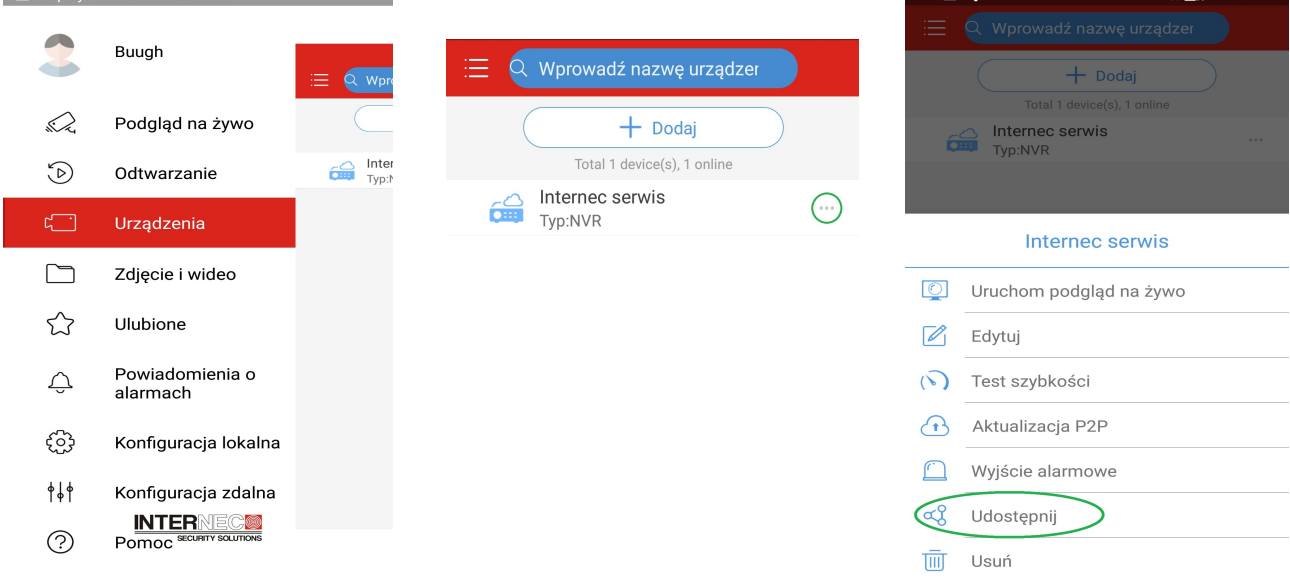

 $\frac{10}{2}$  (F) 13:16

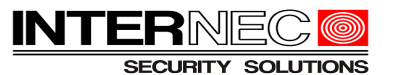

Należy nacisnąć ikonę > przy urządzeniu które chcemy udostępnić. Możliwe jest udostępnienie całego rejestratora jak i poszczególnych kanałów.

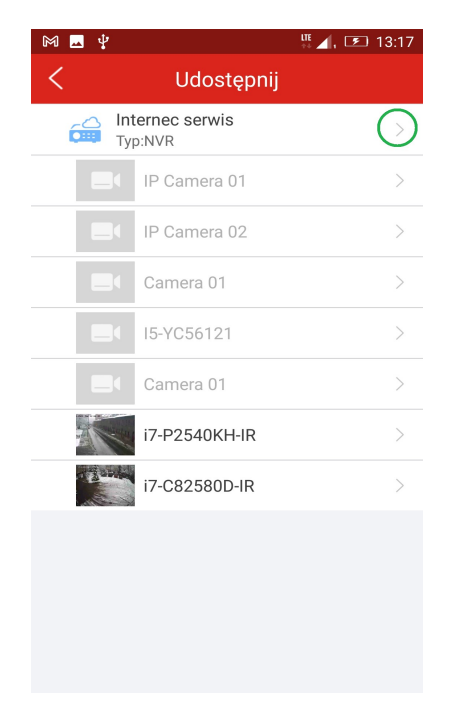

Następnie w polu *Udostępnij* klikamy na **+** i podajemy nazwę konta/kont osób, którym udostępniamy urządzenie oraz możemy zmienić datę wygaśnięcia przydziału.

**Uwaga! Domyślnie udostępnianie ustawione jest na 1 miesiąc. Po upłynięciu tego terminu urządzenie zniknie z konta któremu je udostępniliśmy!**

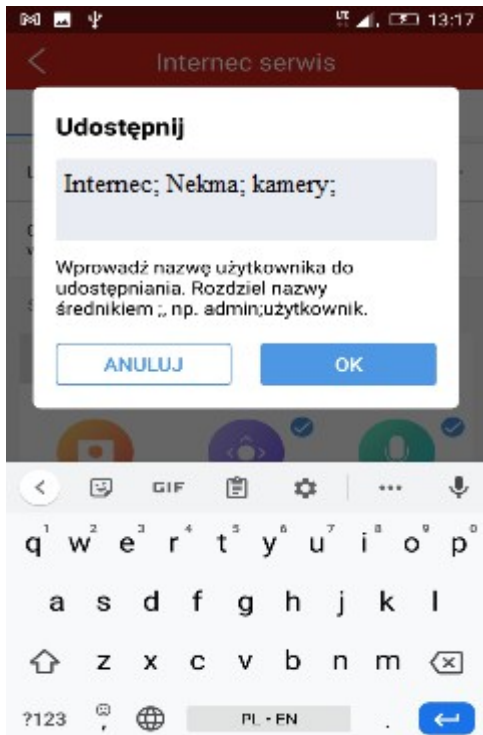

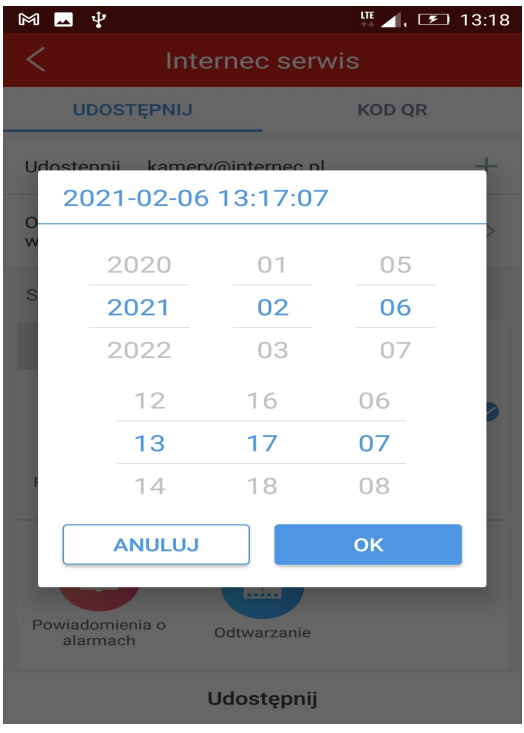

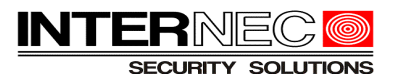

Można też zmienić domyślnie ustawione uprawnienia dla udostępnionego urządzenia, takie jak sterowanie PTZ, dwukierunkowe audio, powiadomienie o alarmach czy odtwarzanie.

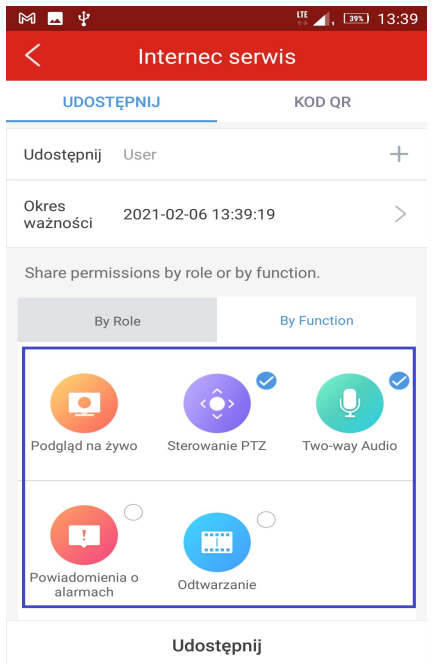

Na koniec zatwierdzamy za pomocą przycisku *Udostępnij* i jeśli wszystko zrobiliśmy poprawnie, na dole pojawi się napis:

Udostępniono pomyślnie.

Możemy też udostępnić urządzenie za pomocą kodu QR. Postępujemy analogicznie jak w przypadku e-maila z tym, że zamiast w zakładkę "Udostępnij" wchodzimy w "Kod QR" – ustawiamy hasło, okres ważności i naciskamy przycisk *Generuj*.

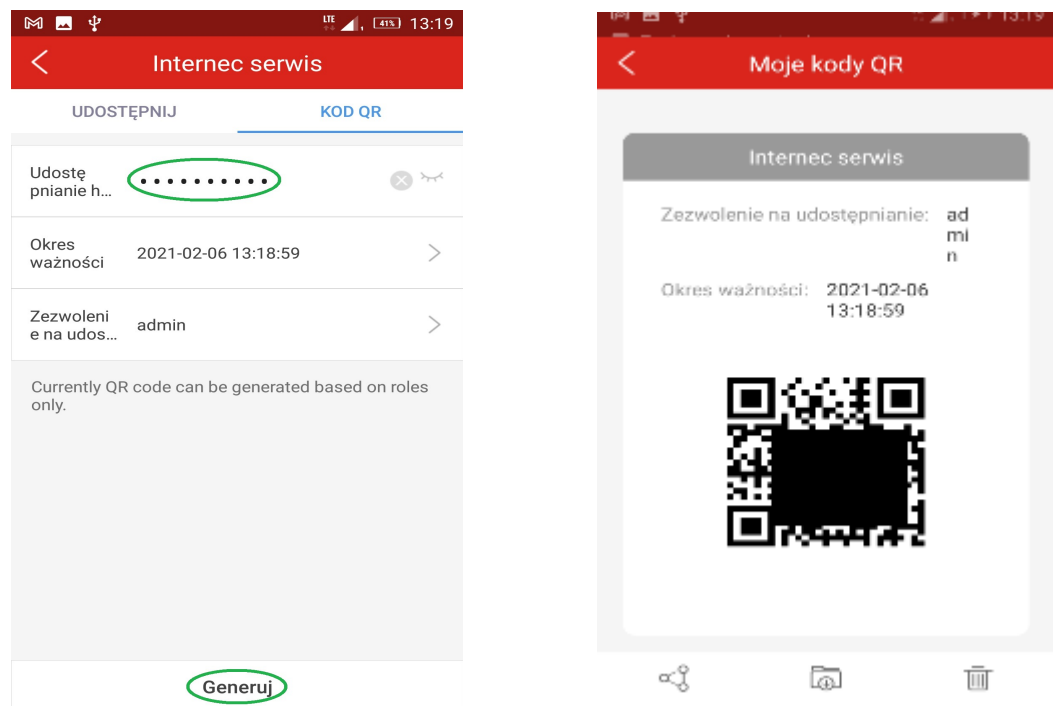

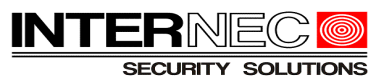

# <span id="page-9-0"></span>**7 Anulowanie udostępnienia.**

W tym celu należy rozwinąć menu

a następnie kliknąć na nazwę naszego konta – wybrać *Moje udostępnione* lub *Moje kody QR* – wybrać *Edytuj* – zaznaczyć przydział i ikonką *Kosz* usunąć udostępnienie.

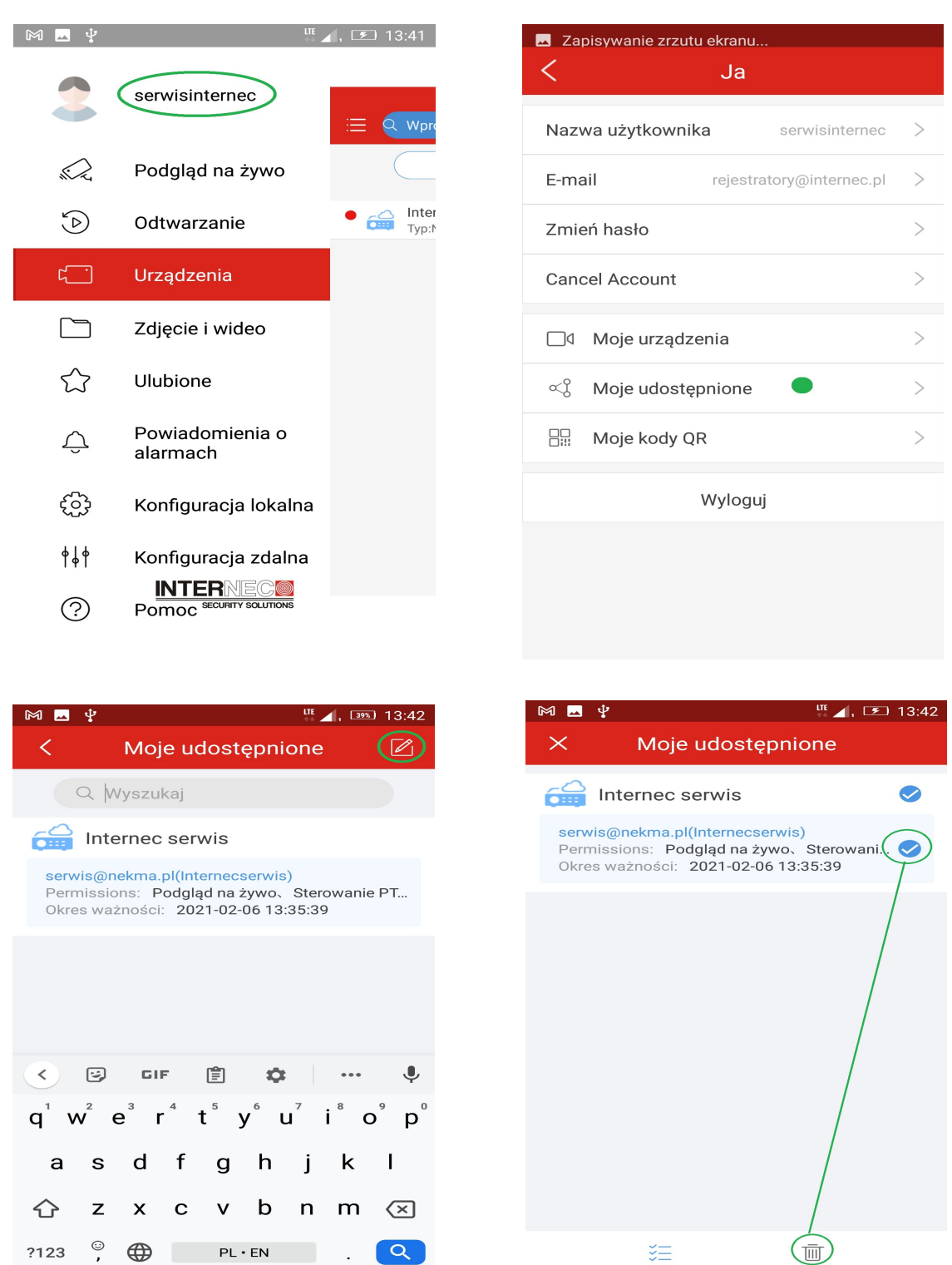

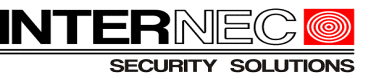

# <span id="page-10-0"></span>**8 Udostępnianie urządzenia na koncie.**

**Uwaga! - Aby udostępnić urządzenie musi być ono dodane do zarejestrowanego konta. Nie udostępnimy urządzenia które jest dodane do aplikacji przez p2p bez rejestracji konta.**

Aby mieć podgląd z udostępnianego urządzenia zarówno w aplikacji mobilnej **i6-MVS** jak i na komputerze w programie **i6-VMS** należy najpierw **na rejestratorze** z którego chcemy udostępnić np. tylko wybrane kamery, utworzyć użytkownika np. *klient* i nadać mu uprawnienia do tych wybranych kamer i funkcji. Możemy to zrobić bezpośrednio pod rejestratorem z podłączonym do niego monitor lub za pomocą przeglądarki internetowej:

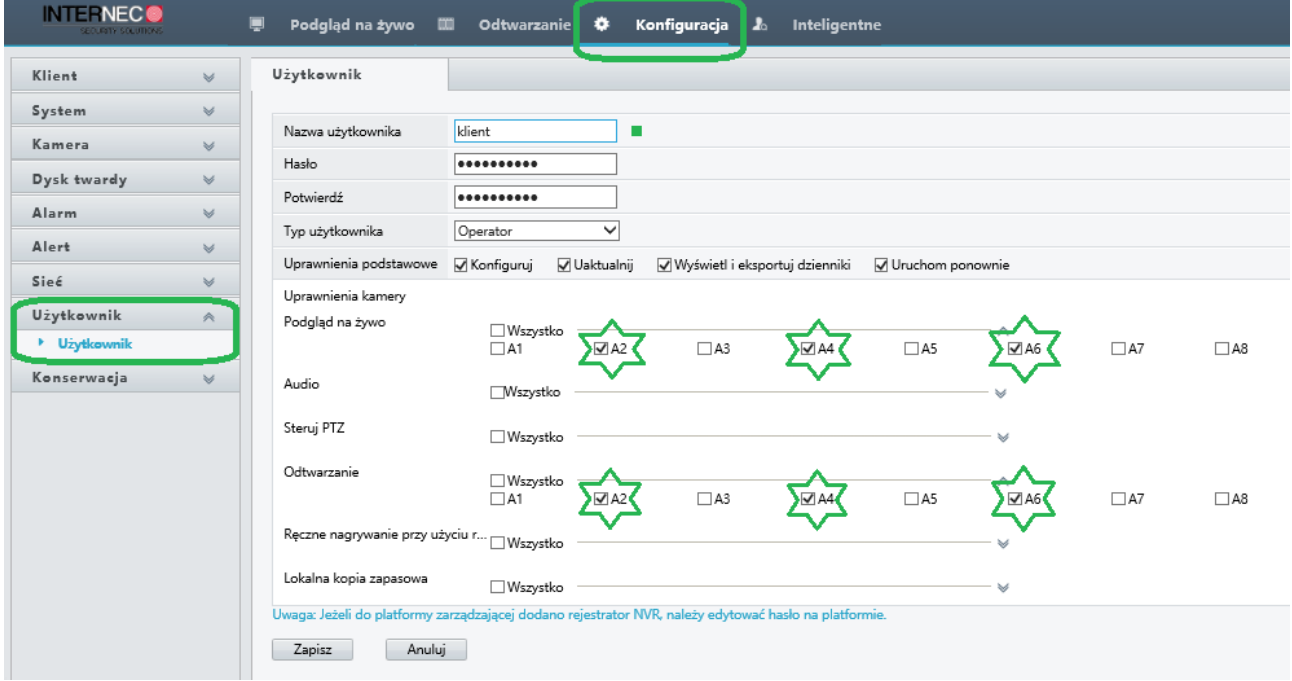

Następnie w aplikacji **i6-MVS** analogicznie jak w rozdziale [6](#page-6-0) udostępniamy urządzenie, ale tym razem "*po użytkowniku*".

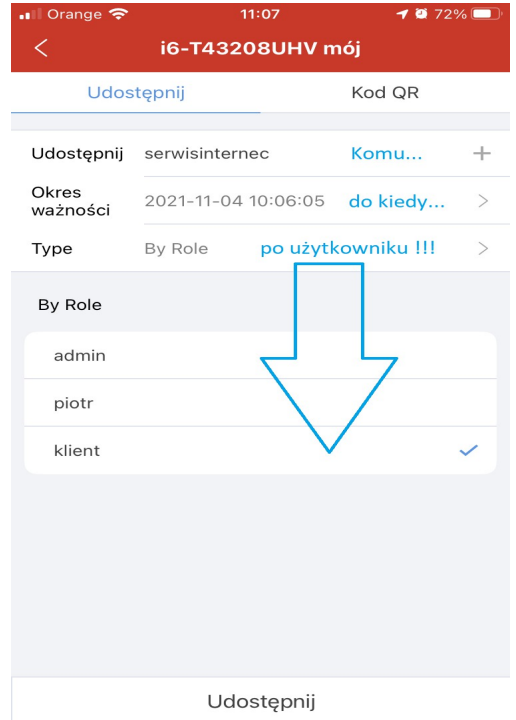

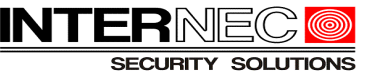

Dzięki temu nasze urządzenie zostało udostępnione na platformie p2p i jest widoczne zarówno w programie **i6-VMS:**

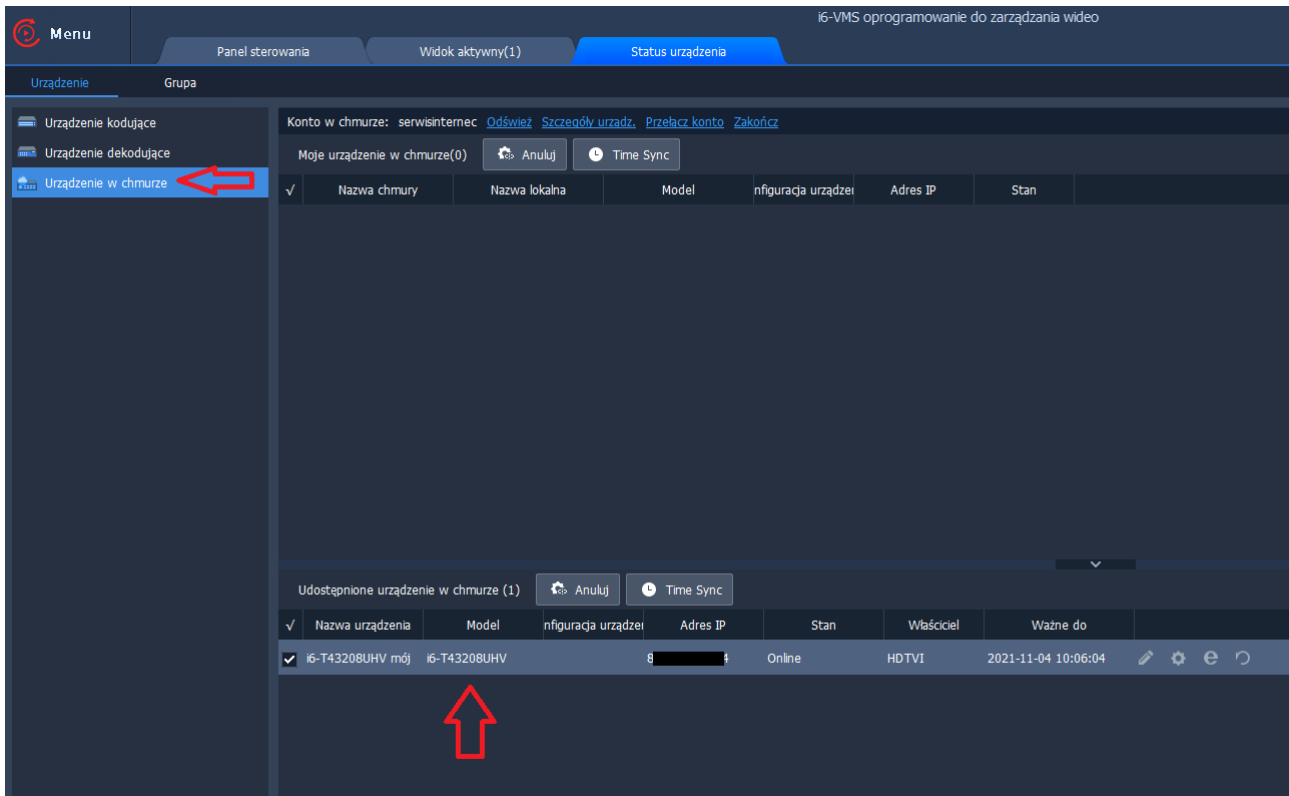

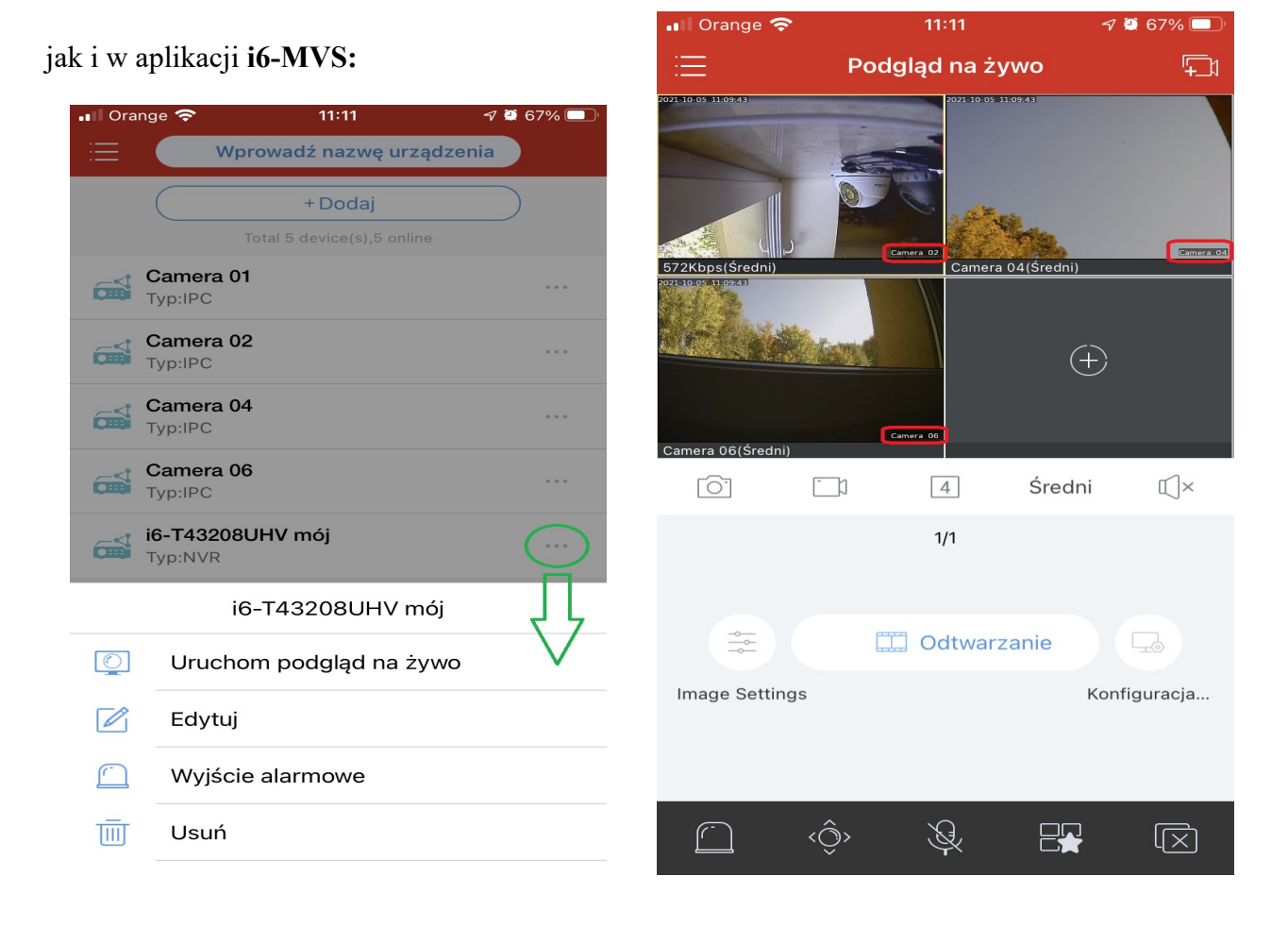

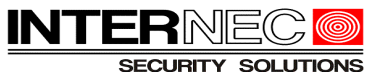

# <span id="page-12-0"></span>**9 Logowanie do konta z komputera z programem i6-VMS.**

Po zalogowaniu się na komputerze do programu **i6-VMS**

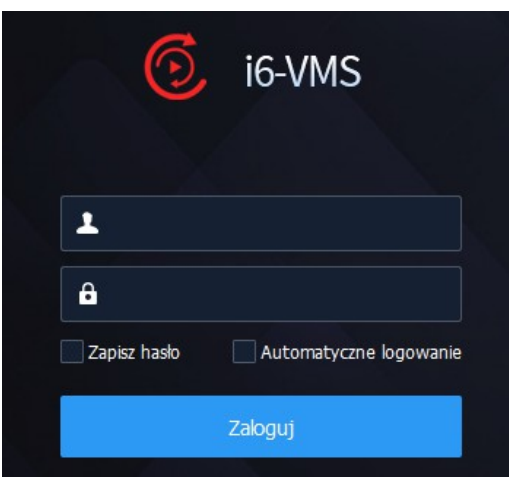

## Wybieramy: **Status urządzenia → Urządzenie w chmurze → Zaloguj**

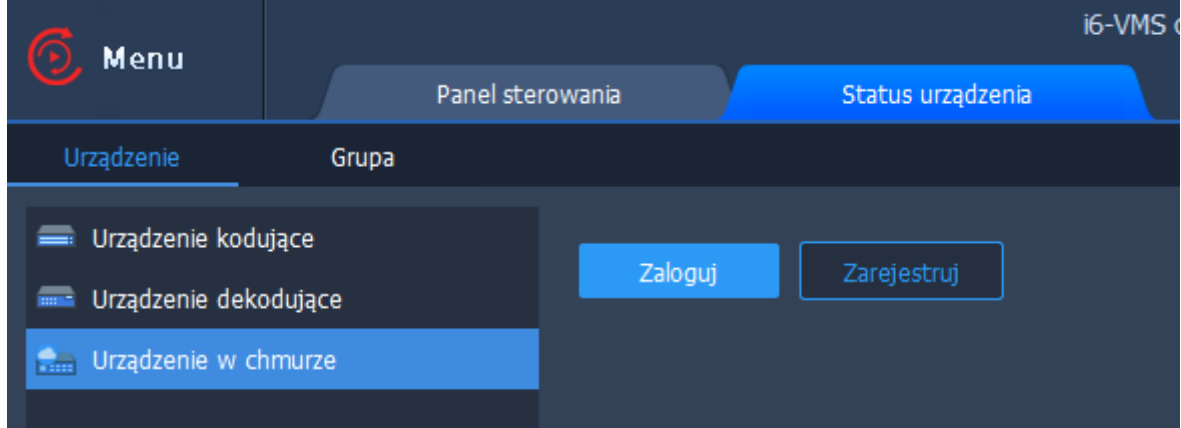

Podajemy nazwę i hasło swojego konta z programu **i6-MVS**

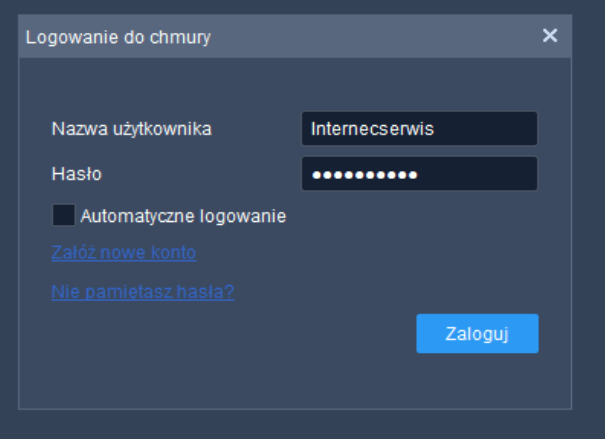

Uzyskujemy w ten sposób dostęp do urządzeń zapisanych w chmurze.

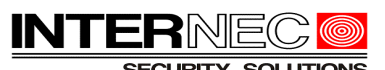

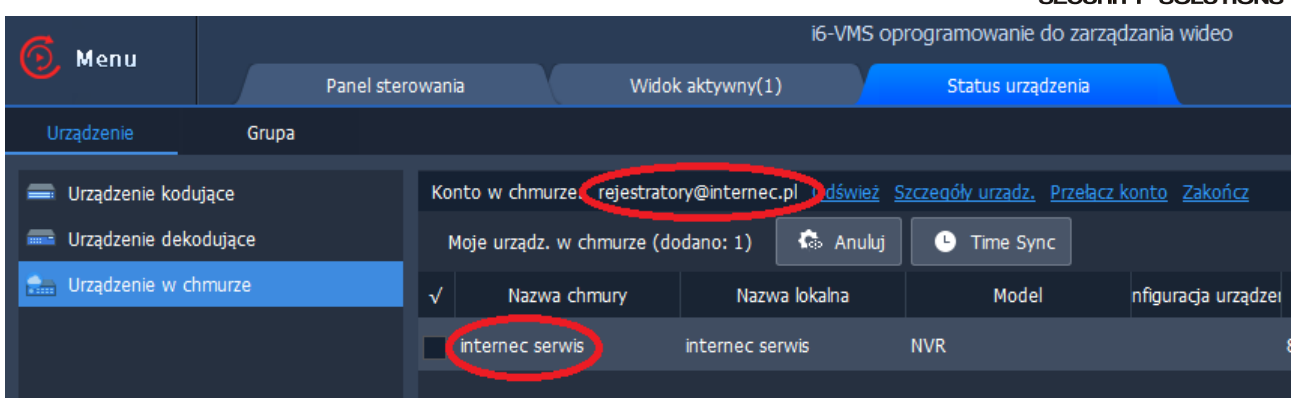

W Panelu sterowania wybieramy Podgląd na żywo i zaznaczamy po lewej stronie nasze urządzenie. Po prawej stronie ukaże nam się obraz z danego urządzenia.

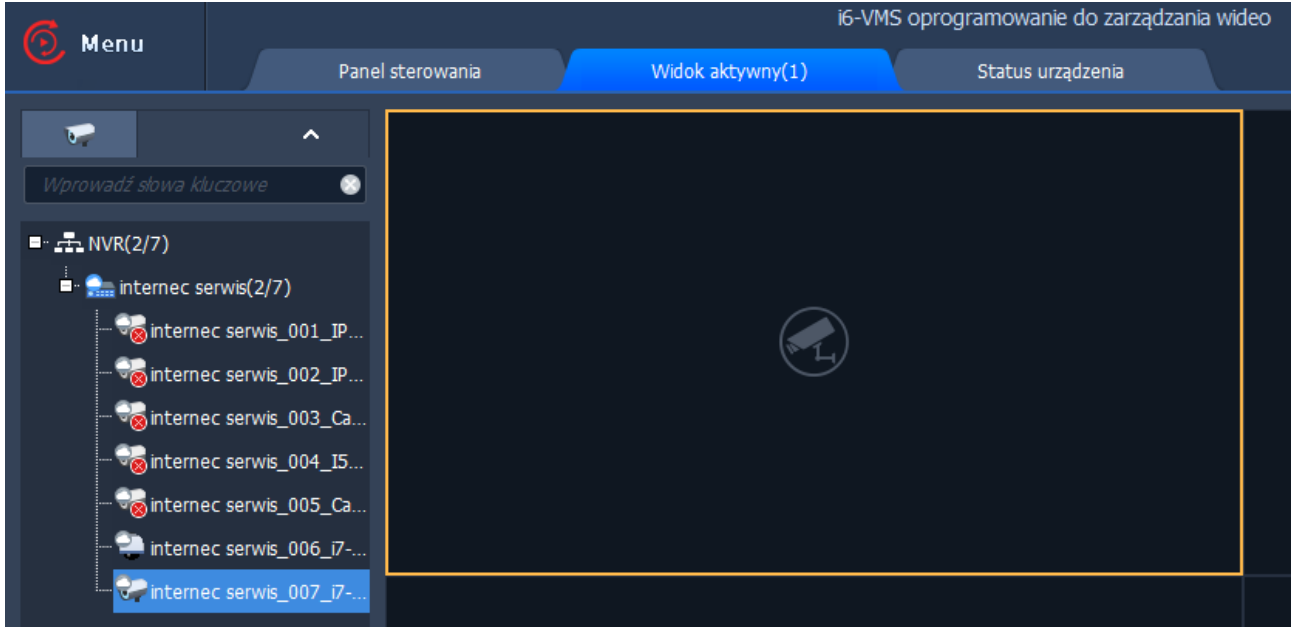

W razie problemów zapraszamy do kontaktu z działem technicznym. Dane kontaktowe dostępne na stronie [www.internec.pl](http://www.internec.pl/)

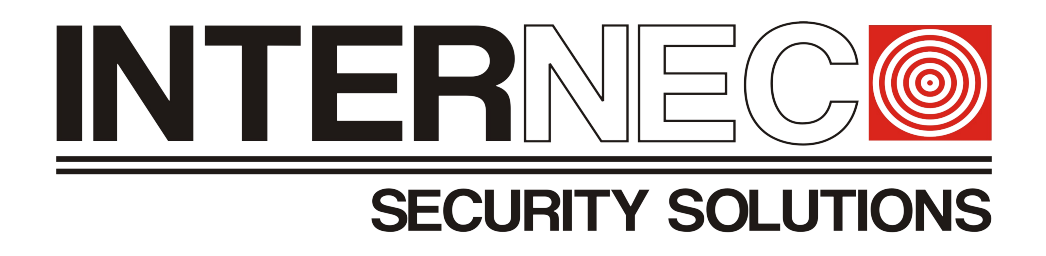

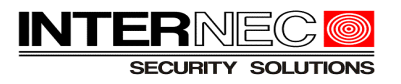

# <span id="page-14-0"></span>**10 Objaśnienia do aplikacji mobilnej.**

W programie **i6-MVS** dodane urządzenie ma przypisaną swoją ikonę, tak jak to widzimy na poniższym przykładzie:

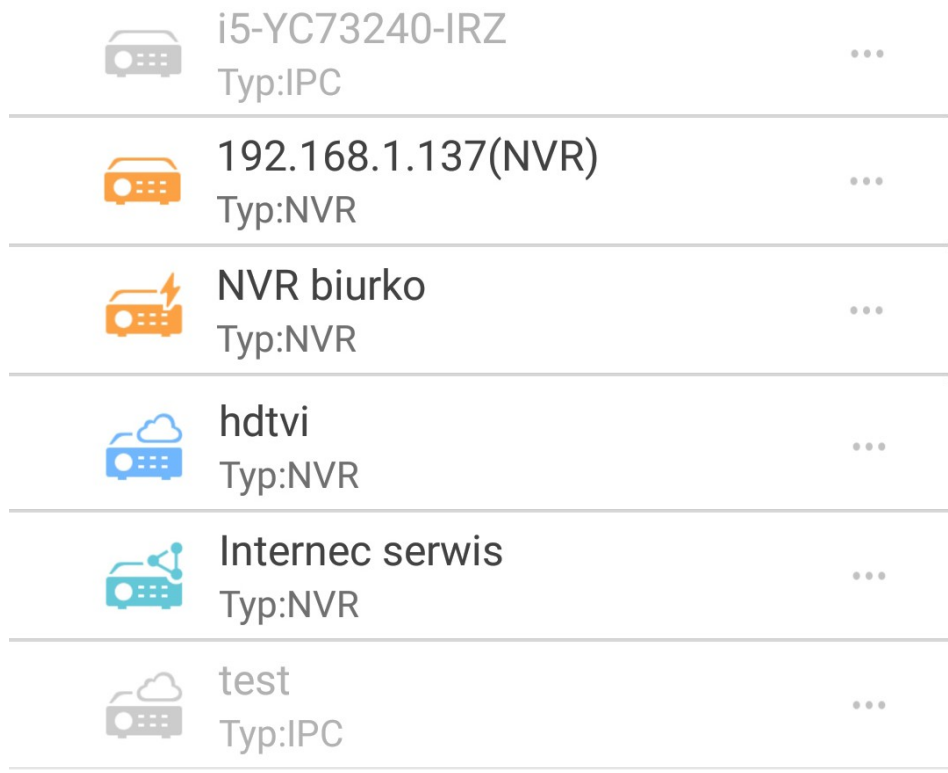

## **Objaśnienie:**

Informacje o typie dodanego urządzenia:

**IPC** – to kamera **NVR** – to rejestrator

 **Ikony aktywne** są kolorowe i różnią się w zależności od sposobu dodania:

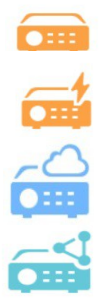

- **OHER** urządzenie dodane po adresie IP (lokalnym, zdalnym lub po domenie)
	- urządzenie dodane przez platformę p2p w trybie bez rejestracji konta
	- urządzenie dodane przez platformę p2p w trybie dodania do naszego konta p2p
	- urządzenie udostępnione nam z innego konta p2p

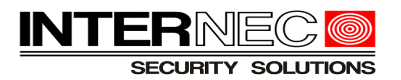

 **Ikony nieaktywne** są szare i oznaczają brak połączenia.

Powodem może być:

- wyłączenie usługi p2p na urządzeniu
- problemy z zasilaniem urządzenia
- zmiana hasła lub konflikt adresu IP

Brak łączności urządzenia z platformą P2P może być też spowodowany trudnościami niezwiązanymi z działaniem tego urządzenia, takimi jak:

- wadliwa praca lub nieprawidłowa konfiguracja routera (np. blokowanie portów)
- nieprawidłowa konfiguracja vlan
- blokowanie usług P2P po stronie operatora (dostawcy internetu)
- przerwy i ograniczenia w działaniu łącza internetowego po stronie operatora
- obniżenie przepustowości łącza wynikające z utraty sygnału lub przeciążenia nadajnika BTS dla połączeń GSM
- utracenie ważności pakietu internetowego (np. danych komórkowych) lub wykorzystanie go
- zakłócenia w pracy mostów radiowych (w przypadku dostawców internetu radiowego)
- przerwy w działaniu serwera P2P wynikające ze standardowych prac konserwacyjnych
- problemy z adresami DNS operatorów (najczęściej dla kart 3G/LTE)
- etc.

jak też aplikacją mobilną (smartfonem):

- niski poziom naładowania baterii
- włączony tryb samolotowy
- blokada uprawnień dla danej aplikacji
- włączony tryb oszczędzania energii (baterii)
- włączony tryb oszczędzania pakietu danych komórkowych
- blokowanie aplikacji przez oprogramowanie antywirusowe
- lub inne oprogramowanie zarządzające pamięcią lub innymi podzespołami smartfona

Należy też zwrócić uwagę na to, iż każdy producent urządzeń mobilnych dowolnie modyfikuje oprogramowanie (wersję androida) do działania ze swoimi urządzeniami oraz dodaje nakładki, które czasami mogą powodować nieprawidłową pracę aplikacji firm trzecich (np. i6-MVS).

W przypadku korzystania z platformy P2P należy pamiętać, że nawet krótkotrwała przerwa w łączności urządzenia z serwerem P2P, spowoduje dłuższą utratę połączenia z tym urządzeniem. Jest to związane z trybem sekwencyjnego logowania się urządzeń do serwera P2P.